# Log Setting su SPA112 e SPA122 Phone Adapter  $\overline{\phantom{a}}$

## Obiettivo

Un registro di sistema (Syslog) viene utilizzato per registrare i dati di un dispositivo. È possibile definire quali istanze specifiche genereranno un registro. Ogni volta che si verifica un'istanza, l'ora e le informazioni dell'evento vengono registrate e inviate a un server syslog o a un indirizzo e-mail definito dall'utente. Syslog può quindi essere utilizzato per analizzare e risolvere molti aspetti di una rete. L'obiettivo di questo documento è configurare le impostazioni di registro su un SPA112 e un SPA122.

Per abilitare i log sugli adattatori telefonici SPA 112 e SPA122, attenersi alla procedura descritta nell'articolo Configurazione del modulo di log sulla serie SPA100. Per visualizzare i log sugli adattatori telefonici SPA122 e SPA122, attenersi alla procedura descritta nell'articolo Log Viewer su SPA100 Series.

### Dispositivi interessati

SPA112 SPA122

### Versione del software

·1.3.2(XU)

### Impostazioni registro

Passaggio 1. Accedere all'utilità di configurazione della scheda telefonica come amministratore e scegliere Amministrazione > Log > Impostazione log. Viene visualizzata la pagina Impostazione log:

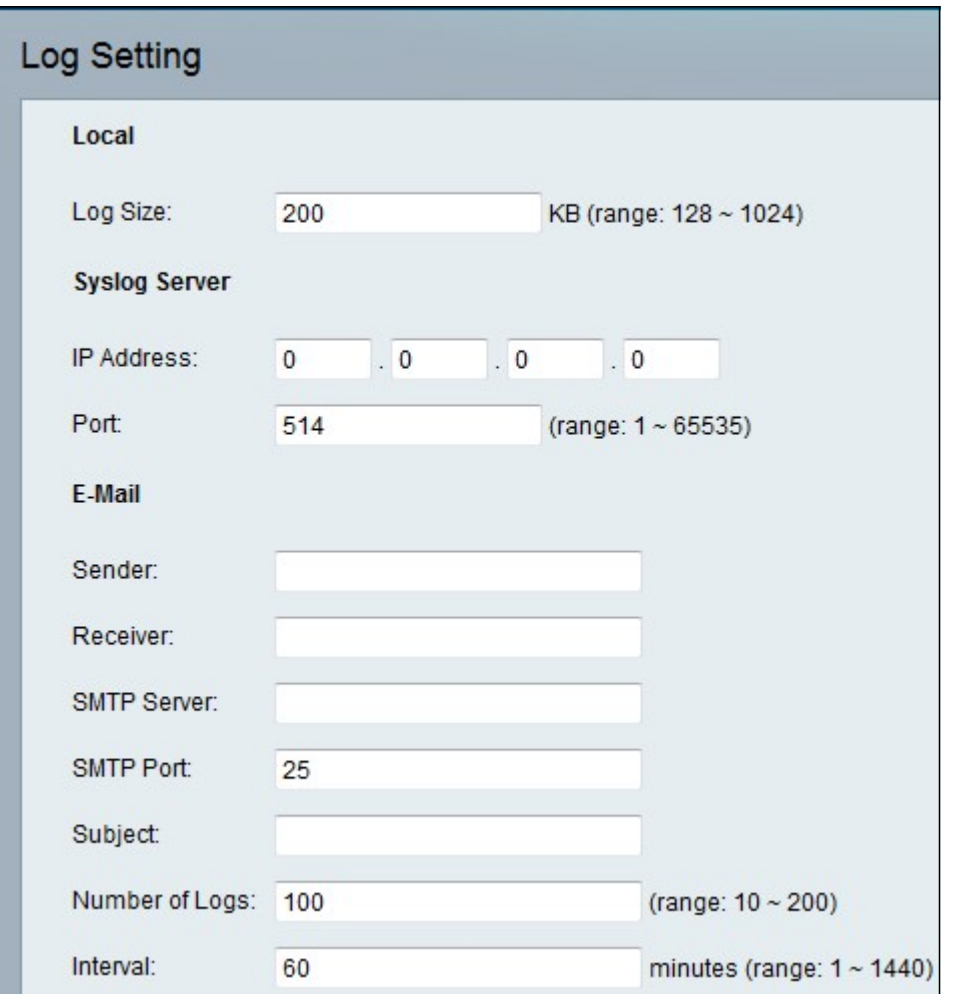

Passaggio 2. Immettere il valore per la dimensione massima del file di log in kilobyte nel campo Dimensione log. I valori validi sono compresi tra 128 e 1024.

Passaggio 3. Fare clic su Sottometti per salvare le modifiche.

#### Server Syslog

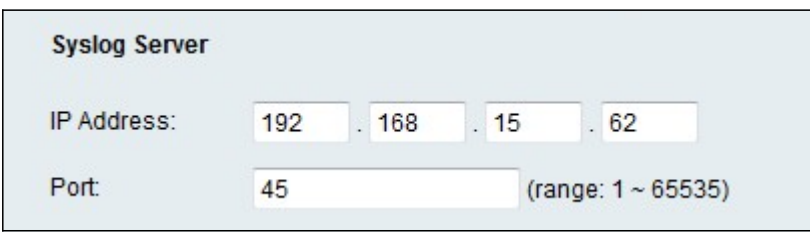

Passaggio 1. Immettere l'indirizzo IP del server syslog a cui verranno inviati i messaggi nel campo Indirizzo IP.

Passaggio 2. Immettere la porta da utilizzare sul server nel campo Porta. I valori validi sono compresi tra 1 e 65535. Il numero di porta viene utilizzato dall'amministratore per indirizzare i registri del dispositivo al server.

Passaggio 3. Fare clic su Sottometti per salvare le modifiche.

#### E-mail

Quando la registrazione è attivata, è possibile inviare i registri a un indirizzo di posta elettronica utilizzando SMTP. I requisiti dei provider di servizi possono variare. Tenere

presente che alcuni provider non consentono la posta elettronica SMTP da un account gratuito. Altri provider potrebbero richiedere a un utente di accedere a una nuova cassetta postale prima di inviare messaggi di posta elettronica. Per informazioni accurate, leggere la documentazione di supporto fornita dal proprio provider. Nel sistema di supporto o della Guida del provider, cercare informazioni sulle impostazioni del server SMTP.

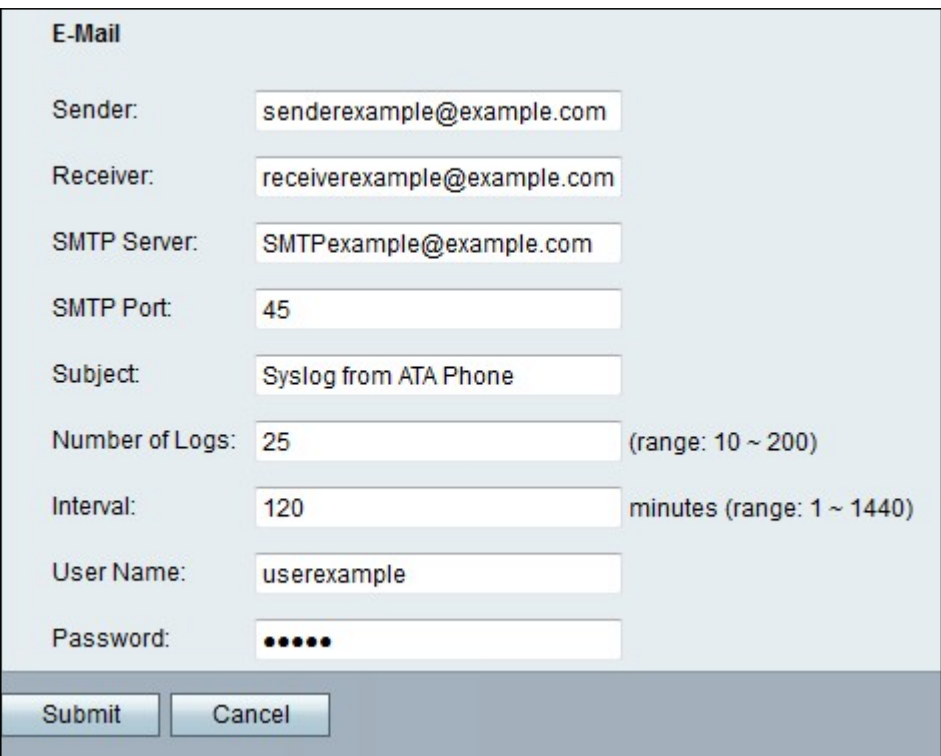

Passaggio 1. Per inviare le voci di log a un account di posta elettronica, immettere un indirizzo di posta elettronica valido per identificare il mittente del messaggio nel campo mittente.

Passaggio 2. Immettere un indirizzo e-mail valido a cui inviare l'e-mail nel campo Destinatario.

Passaggio 3. Immettere l'indirizzo IP o il nome di dominio del server di posta che verrà utilizzato per inviare questo messaggio di posta elettronica nel campo Server SMTP.

Passaggio 4. Immettere la porta da utilizzare sul server SMTP nel campo Porta SMTP. Il valore predefinito è 25. Utilizzare la porta specificata dall'amministratore del server e-mail o dal provider di servizi.

Passaggio 5. Immettere una breve descrizione della riga dell'oggetto del messaggio di posta elettronica nel campo Oggetto. Esempio: Accedere da My ATA.

Passaggio 6. Immettere il numero di voci di log da includere nell'e-mail nel campo Numero di log. L'intervallo valido è compreso tra 10 e 200.

Passaggio 7. Inserire l'intervallo, in minuti, con cui inviare le e-mail nel campo Intervallo. L'intervallo valido è compreso tra 1 e 1440 (24 ore).

Passaggio 8. Immettere il nome utente per l'account di posta elettronica che verrà utilizzato per inviare queste e-mail nel campo Nome utente. Utilizzare il formato richiesto dal provider di servizi. In genere corrisponde all'indirizzo e-mail completo.

Passaggio 9. Immettere la password per l'account di posta elettronica che verrà utilizzato per

inviare questi messaggi nel campo Password.

Passaggio 10. Fare clic su Invia per salvare le impostazioni.